# AXIS 210/211/211A Network Camera User's Manual

### About this Document

This manual is intended for administrators and users of the AXIS 210/211 Network Camera (firmware release 4.11) and the AXIS 211A Network Camera (firmware release 4.12). It includes instructions for using and managing the AXIS 210/211/211A on your network. Previous experience of networking will be of use when using this product. Some knowledge of UNIX or Linux-based systems may also be beneficial, for developing shell scripts and applications. Later versions of this document will be posted to the Axis Website, as required. See also the product's online help, available via the Web-based interface.

#### Safety Notices Used In This Manual

Caution! - Indicates a potential hazard that can damage the product.

**Important!** - Indicates a hazard that can seriously impair operation.

Do not proceed beyond any of the above notices until you have fully understood the implications.

#### Intellectual Property Rights

Axis AB has intellectual property rights relating to technology embodied in the product described in this document. In particular, and without limitation, these intellectual property rights may include one or more of the patents listed at http://www.axis.com/patent.htm and one or more additional patents or pending patent applications in the US and other countries.

This product contains source code copyright Apple Computer, Inc., under the terms of Apple Public Source License 2.0 (see http://www.opensource.apple.com/apsl/).

The source code is available from: http://developer.apple.com/darwin/projects/rendezvous/

#### Legal Considerations

Video and audio surveillance can be prohibited by laws that vary from country to country. Check the laws in your local region before using this product for surveillance purposes.

#### Electromagnetic Compatibility (EMC)

This equipment generates, uses and can radiate radio frequency energy and, if not installed and used in accordance with the instructions, may cause harmful interference to radio communications. However, there is no guarantee that interference will not occur in a particular installation.

If this equipment does cause harmful interference to radio or television reception, which can be determined by turning the equipment off and on, the user is encouraged to try to correct the interference by one or more of the following measures: Re-orient or relocate the receiving antenna. Increase the separation between the equipment and receiver. Connect the equipment to an outlet on a different circuit to the receiver. Consult your dealer or an experienced radio/TV technician for help. Shielded (STP) network cables must be used with this unit to ensure compliance with EMC standards. If the I/O terminal connector is used, a ferrite core (available e.g. from Axis) should be fitted around the wires in order to ensure compliance with EMC standards.

USA - This equipment has been tested and found to comply with the limits for a Class B computing device pursuant to Subpart B of Part 15 of FCC rules, which are designed to provide reasonable protection against such interference when operated in a commercial environment. Operation of this equipment in a residential area is likely to cause interference, in which case the user at his/her own expense will be required to take whatever measures may be required to correct the interference.

Europe -  $\zeta$   $\xi$  This digital equipment fulfills the requirements for radiated emission according to limit B of

EN55022/1998, and the requirements for immunity according to EN55024/1998 residential, commercial, and light industry.

Japan - This is a class B product based on the standard of the Voluntary Control Council for Interference from Information Technology Equipment (VCCI). If this is used near a radio or television receiver in a domestic environment, it may cause radio interference. Install and use the equipment according to the instruction manual.

Australia - This electronic device meets the requirements of the Radio communications (Electromagnetic Compatibility) Standard 1998 AS/NZS 3548.

#### Liability

Every care has been taken in the preparation of this manual. Please inform your local Axis office of any inaccuracies or omissions. Axis Communications AB cannot be held responsible for any technical or typographical errors and reserves the right to make changes to the product and manuals without prior notice. Axis Communications AB makes no warranty of any kind with regard to the material contained within this document, including, but not limited to, the implied warranties of merchantability and fitness for a particular purpose. Axis Communications AB shall not be liable nor responsible for incidental or consequential damages in connection with the furnishing, performance or use of this material.

### Trademark Acknowledgments

Boa, Ethernet, Internet Explorer, Linux, Microsoft, Mozilla, Netscape Navigator, OS/2, UNIX, Windows, WWW are registered trademarks of the respective holders. Java and all Java-based trademarks and logos are trademarks or registered trademarks of Sun Microsystems, Inc. in the United States and other countries. Axis Communications AB is independent of Sun Microsystems Inc. UPnP™ is a certification mark of the UPnP™ Implementers Corporation.

#### Support

Should you require any technical assistance, please contact your Axis reseller. If your questions cannot be answered immediately, your reseller will forward your queries through the appropriate channels to ensure a rapid response. If you are connected to the Internet, you can:

- download user documentation and firmware updates
- find answers to resolved problems in the FAQ database. Search by product, category, or phrases
- réport problems to Axis support by logging in to your private support area
- visit Axis Support at www.axis.com/techsup/

#### Safety Notice - Battery Replacement

The AXIS 210/211/211A uses a 3.0V CR2032 Lithium battery as the power supply for its internal real-time clock (RTC). Under normal conditions this battery will last for a minimum of 5 years. Low battery power affects the operation of the RTC, causing it to reset at every power-up. A log message will appear when the battery needs replacing.

The battery should not be replaced unless required! If the battery does need replacing, please observe the following:

- Danger of Explosion if battery is incorrectly replaced
- Replace only with the same or equivalent battery, as recommended by the manufacturer.
- Dispose of used batteries according to the manufacturer's instructions.

AXIS 210/211/211A User's Manual Revision 3.0 Part No: 23409 January 2005 Copyright® Axis Communications AB, 2004-2005

# Contents

| Product Feat        | ures5                                                                                                    |
|---------------------|----------------------------------------------------------------------------------------------------|
|                     | AXIS 211/211A - Extra Features                                                                                                    |
| Accessing the       | e Camera9                                                                                                    |
|                     | Access From a Browser9Setting the Password10Accessing the cameras from the Internet10Focusing10The Live View Page11AMC audio controls for AXIS 211A12                                                                                                    |
| Configuration       | n                                                                                                    |
|                     | Accessing the Setup tools                                                                                                    |
| Audio (AXIS         | 211A only)                                                                                                    |
|                     | Audio Settings                                                                                                    |
| Live View Co        | nfig                                                                                                    |
|                     | HTML Examples. 28 Sequence Mode 29                                                                                                    |
| <b>Event Config</b> | uration                                                                                                    |
|                     | Event Servers.30Configuring Event Types31Motion Detection.33Port Status.34                                                                                                    |
| System Optio        | ons                                                                                                    |
|                     | Security       35         Date & Time       35         Network - TCP/IP Settings       36         SOCKS       38         SMTP (email)       38         UPnP™       38         RTP (multicast)       39         Ports & Devices       39         LED Settings       39 |
|                     | Maintenance                                                                                                    |

# AXIS 210/211/211A

| Support                    | 40 |
|----------------------------|----|
| Troubleshooting            | 42 |
| The I/O Terminal Connector | 47 |
| Technical Specifications   | 49 |
| Glossary of Terms          | 51 |
| Index                      | 53 |

# **Product Features**

The AXIS 210, AXIS 211 and AXIS 211A are part of the latest generation of fully featured Axis Network Cameras, all based on the AXIS ARTPEC-2 compression chip. The AXIS 211 and AXIS 211A both feature a DC-Iris and support Power over Ethernet. In addition, the AXIS 211A supports two-way audio. All the instructions and information in this manual are valid for all three cameras unless otherwise stated.

The video streams from the cameras are made available on the network as real-time, full frame rate Motion JPEG streams and/or full frame rate MPEG-4 video streams. The cameras include **Video Motion Detection**, which can be used to trigger e.g. image uploads when there is activity in the video image. Uploads can also be scheduled to run at specified times. Security features include IP address filtering and multilevel password protection.

The cameras are equipped with an alarm input and an output, which can be connected to various external devices, e.g. door sensors and alarm bells.

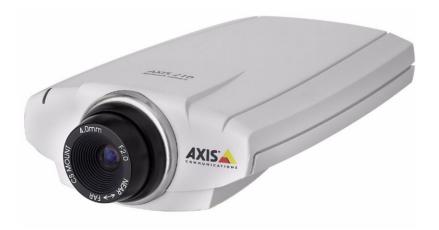

Video can be viewed in various different resolutions. Up to 20 viewers can access a camera simultaneously when using Motion JPEG, and the AXIS 211A supports audio for up to 10 users. If MPEG-4 multicast is used, the number of viewers is unlimited, but each viewer needs a separate MPEG-4 decoder license. There is one license included in the product, additional licenses can be purchased separately.

The cameras have their own built-in Web server, providing full access to all features through the use of a standard web browser. The built-in scripting tool allows the creation of basic applications. For advanced functionality, the cameras can be accessed via the AXIS HTTP API (more info at www.axis.com/developer).

### AXIS 211/211A - Extra Features

### DC-Iris

The AXIS 211/211A features a varifocal DC-Iris, which automatically regulates the amount of light entering the camera. Zoom and focus are adjusted manually with the aid of the pullers mounted on the lens.

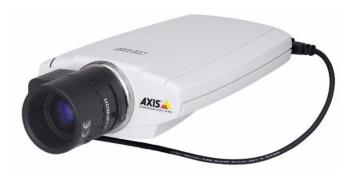

### Power over Ethernet (PoE)

Supporting PoE network transformers conforming to IEEE 802.3af, the AXIS 211/211A can be powered directly from the network cabling.

# AXIS 211A - Two-Way Audio Feature

### Audio

The AXIS 211A has the same functionality as the AXIS 211, but enhances the visual communication by providing two-way audio capability. Audio communication can be bidirectional (full duplex), push to talk (half duplex) or in one direction only (simplex).

The AXIS 211A has an integrated mono microphone, but there is also an audio input for connecting an external microphone or other source producing a line level signal. An active speaker with a built-in amplifier can be connected to the audio output to enable two-way communication.

### Overview

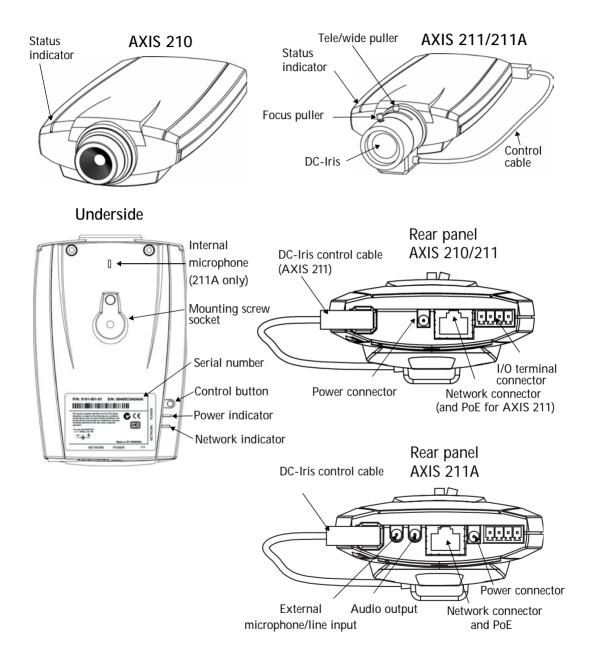

Power Connector - For connection of the PS-K power adapter (included).

I/O Connector - The I/O terminal connector provides the physical interface to one transistor output, one digital input and an auxiliary connection point for DC power. For more information, see *The I/O Terminal Connector*, on page 47.

Network Connector - The camera connects to the network via a standard network connector. Supporting NWAY, the camera detects the speed of the local network segment (10BaseT/100BaseTX Ethernet). This socket can also be used to power the AXIS 211/211A via PoE (Power over Ethernet).

Audio Output - Audio output (line level), which can be connected to a public address (PA) system or an active speaker with a built-in amplifier. A pair of headphones can also be attached. A stereo connector must be used for the audio out.

External Microphone/Line Input - One 3.5mm input for a mono microphone, or for line-in mono signal (only left channel is used from a stereo signal).

Serial Number - This number is used during installation.

Control Button - Press this button to install using the AXIS Internet Dynamic DNS Service (see page 11) or to restore the factory default settings, as described in *Resetting to the Factory Default Settings*, on page 41.

### LFD Indicators

After completion of the startup and self test routines, the multi-colored Network, Status, and Power LED indicators flash as follows:

| Network | Amber | Steady for connection to 10 Mbit/s network. Flashes for network activity.                                                                                         |  |
|---------|-------|----------------------------------------------------------------------------------------------------|--|
|         | Green | Steady for connection to 100 Mbit/s network. Flashes for network activity.                                                                                        |  |
|         | Red   | Flashes rapid red, together with the Status indicator, for hardware error.                                                                                        |  |
|         | Unlit | No connection.                                                                                                    |  |
| Status  | Green | Shows steady green for normal operation. Can be configured to flash green at intervals whenever the camera is accessed. See the online help for more information. |  |
|         | Unlit | When configured for "no flash" on camera access.                                                                                                    |  |
|         | Amber | Shows steady amber during reset to factory default or when restoring settings.                                                                                    |  |
|         | Red   | Slow flash for failed upgrade (see <i>Emergency Recovery Procedure</i> , on page 43). Rapid flash, together with the Network indicator, for hardware error.       |  |
| Power   | Green | Normal operation.                                                                                                    |  |
|         | Amber | Flashes green/amber during firmware upgrade.                                                                                                    |  |

# Accessing the Camera

After installation, the cameras can be used with most standard operating systems and browsers. The recommended browser is Internet Explorer with Windows, and Mozilla with other operating systems. See also the *Technical Specifications*, on page 49.

#### Notes:

- •To perform the installation, please see the Installation Guide supplied with the product. This guide is also available from www.axis.com
- •To view streaming video in Microsoft Internet Explorer, you must set your browser to allow ActiveX controls and allow the AXIS Media Control (AMC) to be installed on your workstation. AMC is required for audio and MPEG-4. If your workstation restricts the use of additional software components, the cameras can be configured to use a Java applet for updating JPEG images. Please see the online help for more information.

### Access From a Browser

- 1. Start a browser (e.g. Internet Explorer, Mozilla)
  - Enter the IP address or host name of the cameras in the Location/Address field of your browser.

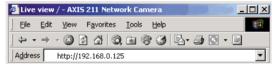

- 3. If this is the first time the camera is accessed, see *Setting the Password*, on page 10. Otherwise enter your user name and password, as set by the administrator.
- 4. The camera's Live View page is now displayed in your browser.

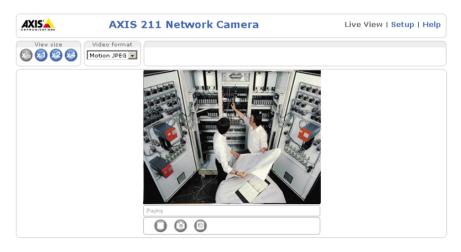

**Note:** The layout of the live view page in the cameras may have been customized to meet specific requirements. Consequently, some of the examples and functions featured here may differ from those displayed on your own Live View page.

# Setting the Password

- When accessing a camera for the first time, the 'Configure Root Password' dialog will be displayed on the screen.
  - 2. Enter a password and then re-enter it, to confirm the spelling. Click **OK**.

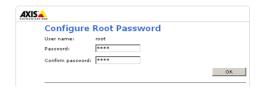

- The 'Enter Network Password' dialog will appear. Enter the User name: root Note: The default administrator user name root is permanent and cannot be deleted.
- 4. Enter the password as set in step 2 above, and click **OK**. If the password is lost, the cameras must be reset to the factory default settings. See page 41.
- 5. If required, click Yes to install the AXIS Media Control (AMC). You will need administrator rights on the computer to do this.

# Accessing the cameras from the Internet

Once installed, a camera is accessible on your local network (LAN). To access the camera from the Internet you must configure your broadband router to allow incoming data traffic. For security reasons this is usually done on a specific port. Please refer to the documentation for your broadband router for further instructions.

For more information, please visit the AXIS Internet Dynamic DNS Service at www.axiscam.net or, for Technical notes on this and other topics, visit the Axis Support Web at www.axis.com/techsup

# Focusing

To focus the AXIS 210, simply turn the adjustment ring on the lens until the focus is satisfactory.

To focus the AXIS 211/211A, follow the instructions below.

- 1. From the Basic Configuration page in the setup tools, open the Focus adjustment page.
  - 2. Set the DC-Iris to *Disabled* and click Save.
  - Unscrew the zoom puller on the lens by turning it anti-clockwise. Adjust the zoom as required. Re-tighten the zoom puller.
  - 4. Unscrew the focus puller on the lens. Adjust the focus as required. Re-tighten the focus puller.

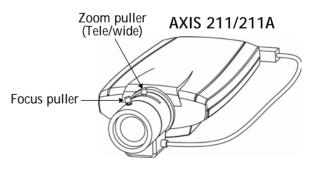

5. From the Focus adjustment page, set the DC-Iris to *Enabled* and click **Save**.

**Note:** The DC-Iris should always be disabled while focusing the camera. This opens the iris to its maximum, which gives the smallest depth of field and thus the best conditions for correct focusing. When the focus is set with this method it will then be maintained in any light conditions.

# The Live View Page

Depending on whether or not the Live View page has been customized, the buttons described below may or may not be visible.

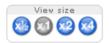

To resize the video image, click the View Size buttons: half-size  $(x^{1}/2)$ , full-size (x1), x2 or x4. Note that this does not change the video image's resolution, but simply how it is displayed. Changing the View size is not available in Sequence Mode.

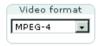

From the Video Format list, select the desired video stream format. Note that Multicast has to be enabled if MPEG-4 is selected. This is configured under Setup > System Options > Network > RTP (multicast).

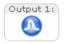

The Output buttons control the output directly from the Live View page. These buttons are configured under Setup > Live View Config > Layout.

Pulse - click this button to activate the port for a defined period of time, e.g. to switch on a light for 20 seconds.

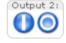

Active/Inactive - click these buttons to manually start and stop a connected device, e.g. switch a light on/off.

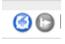

These buttons start and stop the Sequence Mode. This mode is created in Setup > Live View Config > Sequence mode, and automatically displays the view from 2 or more video sources at set intervals.

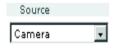

From the Source list, select the desired external video source. Note that Sequence Mode must be stopped before selecting a source from this list.

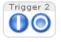

The Action buttons can trigger an event directly from the Live View page. These are configured under Setup > Live View Config > Layout.

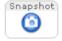

The Snapshot button saves a snapshot of the video image currently being displayed. Right-click on the video image to save it in JPEG format on your computer. This button is primarily intended for use when the AMC viewer toolbar is not available.

The AMC viewer toolbar (AXIS Media Control) is available in Microsoft Internet Explorer only. It displays the following buttons:

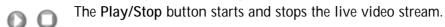

- The Snapshot button saves a snapshot of the video image currently being displayed. The Snapshot function and the target directory for saving snapshots can be configured from the AMC Control Applet in the Windows Control Panel (Internet Explorer only).
- Click the View Full Screen button to make the video image fill the entire screen area. No other windows will be visible. Press Esc (Escape) on the computer keyboard to exit full screen.

# AMC audio controls for AXIS 211A

There are some audio controls for controlling the client computer's speaker output and microphone sensitivity. These controls are only available when audio is enabled, see Audio Settings, on page 22. Push-to-talk settings are made in the AMC control panel, see AXIS Media Control, on page 20.

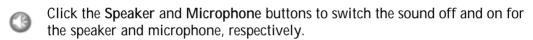

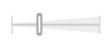

Use the sliders to control the volume on the speaker and microphone. The volume settings can be between 0 and 100. The Buffer slider controls the size of the buffer for audio. A higher level will reduce audio break-up, but may introduce a noticeable

lag in audio transmission. There are four settings i.e. min, low, high and max.

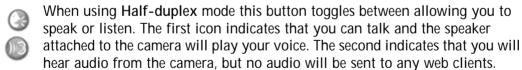

When in Simplex - AXIS 211A speaker only mode, click the button to speak. The button is dimmed when you do not want other clients to receive any audio.

# Configuration

This section describes how to configure the camera, and is intended for product Administrators, who have unrestricted access to all the Setup tools, and Operators, who have access to the settings for Video & Image, Audio, Live View Config and Event Configuration.

The camera is configured under Setup from a standard browser (see *Lens*, on page 49).

# Accessing the Setup tools

Follow the instructions below to access the Setup Tools from a browser.

 Start your browser and enter the IP address or host name of the camera in the location/address field.

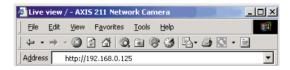

2. The Live View page is now displayed. Click Setup to display the Setup tools.

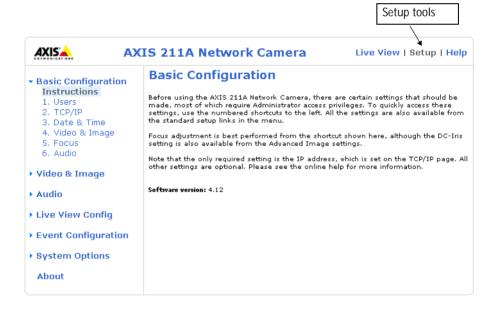

# Overview of the Setup tools

# **Basic Configuration**

The links under Basic Configuration are shortcuts providing a convenient way of making the basic settings the first time the unit is configured.

| Tools                      | Description                                                                                |
|----------------------------|--------------------------------------------------------------------------------------------|
| Instructions               | General Instructions                                                                       |
| Users                      | See System Options > Security > Users below                                                |
| TCP/IP                     | See System Options > Network > TCP/IP below                                                |
| Date & Time                | See System Options > Date & Time below                                                     |
| Video & Image              | See Video & Image below                                                                    |
| Focus (AXIS 211/211A only) | For help, see the Focus adjustment page in the Setup tools, or see page 10 of this manual. |
| Audio (AXIS 211A only)     | See Audio below                                                                            |

# Video & Image (Administrator/Operator)

| Tools                                                                                         | Settings         | Description                                                                                                    |  |
|-----------------------------------------------------------------------------------------------|------------------|----------------------------------------------------------------------------------------------------|--|
| Video & Image   Image Appearance   Basic video image settings - resolution, con and contrast. |                  | Basic video image settings - resolution, compression, image rotation, color, brightness and contrast.                                                                                   |  |
|                                                                                               | Overlay Settings | Specify text overlays and/or position an image overlay (e.g. a logo) in the video image.                                                                                                |  |
|                                                                                               | Video Stream     | Used to limit the video stream display time and frame rate.                                                                                                    |  |
| Overlay Image                                                                                 |                  | Specifies the overlay image to use in the Overlay settings (see above). This is also the page to use for uploading and removing images.                                                 |  |
|                                                                                               |                  | Lighting Conditions - adjust the white balance and exposure control settings.  Low light Behavior - give priority to the frame rate or the video image quality in low light conditions. |  |
|                                                                                               |                  | Settings for profile@level, GOV structure and length. Note that changing these settings may affect the amount of bandwidth required for the video stream.                               |  |

# Audio (Administrator/Operator)

| Tools          | Settings                                   | Description                                                                                                    |
|----------------|--------------------------------------------|----------------------------------------------------------------------------------------------------|
| Audio Settings | dio Settings General Turn audio on or off. |                                                                                                    |
|                | Audio Channels                             | Set the audio configuration, i.e. who will transmit and/or receive audio.                                                                                                    |
|                | Microphone                                 | Configure the internal microphone in the AXIS 211A or an external microphone or other audio source attached to the camera.                                                                            |
|                | Speaker                                    | Set the volume for any speakers connected to the AXIS 211A.                                                                                                    |
| Advanced       | Audio Quality Settings                     | Manipulate the sound signal to improve the quality of the sound from the AXIS 211A. These settings may improve sound quality when the camera is placed in certain environments, e.g. a noisy factory. |

# Live View Config (Administrator/Operator)

| Tools          | Description                                                                                                    |  |
|----------------|----------------------------------------------------------------------------------------------------|--|
| Layout         | Customize the Live View page, by adding e.g. custom links, manual trigger buttons and manual output control buttons. Default Viewer: set your preferred method of viewing moving video images.            |  |
| HTML Examples  | Add live video from your camera Network Camera to your own web site, or to an HTML page on your local hard disk.                                                                                          |  |
| External Video | Display live video from an external source, i.e. from another Axis device on the network.                                                                                                    |  |
| Sequence Mode  | Configure the camera to automatically display the available video sources at regular intervals. The video images can be displayed in order or randomly. The time interval can be set to up to 59 minutes. |  |

# **Event Configuration** (Administrator/Operator)

| Tools            | Settings / Options / Description                                                                                                    |  |  |
|------------------|----------------------------------------------------------------------------------------------------|--|--|
| Instructions     | General Instructions                                                                                                    |  |  |
| Event Servers    | Specify destinations for uploaded image files and/or notification messages sent by the camera. FTP servers and HTTP servers can save image files. HTTP servers and TCP servers can receive notification messages.                                                                                                    |  |  |
| Event Types      | Set up event types so that the camera will perform various actions, e.g. upload images to a specified destination. These event types can be Triggered - e.g. they run when an alarm is activated, or Scheduled - the event type runs at a set time.                                                                                                    |  |  |
| Motion Detection | Set up areas in the video image where an alarm is activated whenever movement occurs there. Each motion detection window can be moved, re-sized, or disabled at any time. The behavior for each window is defined by adjusting the Object size, History, and Sensitivity profile sliders. Exclude windows can be used to mask areas where motion should not activate alarms. |  |  |
| Port Status      | Shows the status for the camera's input and output - see Ports & Devices under System Options.                                                                                                    |  |  |

# System Options (Administrators only)

| Tools                                      | Settings / Options / Description |                                                                                                    |  |
|--------------------------------------------|----------------------------------|----------------------------------------------------------------------------------------------------|--|
| istrator has unrest<br>at 3 levels; Admini |                                  | Access to the camera can be restricted to defined users only (maximum 20). An administrator has unrestricted access to the Setup tools and can determine rights for users at 3 levels; Administrator, Operator or Viewer.                      |  |
|                                            | IP Address Filter                | Once enabled, only the IP addresses shown in the list of allowed addresses will be permitted to access the camera. All others will be blocked.                                                                                                 |  |
| Date & Time                                |                                  | Define the date and time settings for your camera, manually or automatically.                                                                                                    |  |
| Network                                    | TCP/IP                           | Specify IP address configuration, DNS configuration, Host Name configuration, Notification of changes to the IP address. Register/unregister for the AXIS Internet Dynamic DNS Service. Specify the HTTP port and network traffic preferences. |  |
|                                            | SOCKS                            | Specify a SOCKS server to use when communicating with hosts on the other side of a firewall/proxy server.                                                                                                    |  |
|                                            | SMTP                             | Specify the host names or addresses for your primary and secondary mail servers in the fields provided to allow the camera to send event and error email messages to predefined email addresses.                                               |  |
|                                            | UPnP                             | The camera includes support for UPnP. Enable UPnP and enter a user-friendly name for the camera. Note that UPnP is enabled by default.                                                                                                    |  |
|                                            | RTP (multicast)                  | Enable/disable multicast and specify multicast addresses. Only applicable when MPEG-4 is used as the video format.                                                                                                    |  |
| Ports and Devices                          | I/O Ports                        | Configure the camera's input and output. Enter descriptive names and specify the ports' Normal states (Open circuit or Grounded circuit).                                                                                                    |  |
| LED settings                               |                                  | The Status LED can be made to flash whenever the camera is accessed.                                                                                                    |  |
| Maintenance                                |                                  | Functions for restarting the camera, restoring settings, upgrading the camera, backing up and restoring configurations.                                                                                                    |  |
| Support                                    | Support Overview                 | Links to the Troubleshooting guide, the Server report (always include this when requesting support) and the Axis Support Service.                                                                                                    |  |
|                                            | Logs & Reports                   | Generate Logs (all log information is shown in one file), reports (information about the camera's status) and a parameter list.                                                                                                    |  |
| Advanced                                   | Scripting                        | This powerful function allows users to customize and use their own scripts, for creating specialized applications.                                                                                                    |  |
|                                            | Plain Config                     | Plain config allows direct access to all the configurable parameters.                                                                                                    |  |

# Video and Image

The following descriptions offer examples of the features available in the cameras. For details of each setting, please refer to the online help available from the setup tools. Click to access the online help.

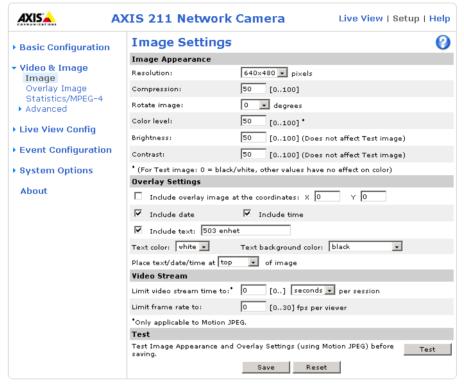

# Image Appearance

Use the Image Appearance settings to change the image as required.

The configuration of the video image and overlays will affect the camera's overall performance, depending on how it is used and on the available bandwidth. Lower compression improves video image quality, but increases the bandwidth.

Note: When using MPEG-4 as the video format, this will define the minimum compression level. The compression level will temporarily increase as and when required, i.e. when the bit rate approaches the maximum value as defined in the current profile@level combination. See MPEG-4 Settings, on page 19 for more information.

The video image can be rotated and fine-tuned by adjusting the color level, brightness and contrast. Please see the online help for further information on these settings.

Changed video image settings have immediate effect on the MPEG-4 stream, but a new Motion JPEG stream will have to be started (or restarted) before the settings will take effect.

# **Overlay Settings**

Use these settings to include a) an image as an overlay, and/or b) the date and time, along with text of your own.

All the components of the text overlay are included on one line at the top or bottom of the video image. An overlay image can be placed anywhere in the video image.

To upload an overlay image, see below.

Note: If there is information in a moni-

tored area that you do not wish to disclose, you can mask it out by placing an overlay image on top. Setting the overlay image anywhere in the video image using coordinates allows precision detail masking.

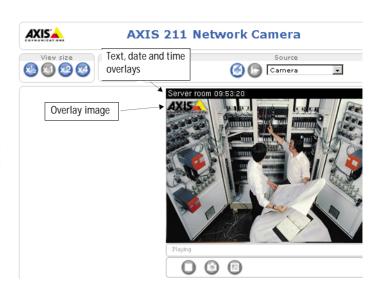

### Video Stream

Define the maximum video stream time per session in seconds, minutes or hours. When the set time has expired, a new stream can be started by refreshing the page in the Web browser. For unlimited video stream time, set this value to 0. This only applies to Motion JPEG.

The frame rate allowed to each viewer can also be limited, to avoid bandwidth problems on the network. To allow the highest available frame rate, set to 0.

### Test

For a preview of the image and overlay settings before saving, click Test. When satisfied with the settings, click Save. Please note that the preview image will be in JPEG format, even though the settings are valid both for Motion JPEG and MPEG-4.

# Overlay Image

An overlay image is an image superimposed over the video image. This might, for example, be your own company logo.

Follow these instructions to upload and use an overlay image:

- 1. To upload the file (image) to the camera, click the Browse button and locate it on your computer or server.
- 2. Click the Upload button and follow the on-screen instructions.
- 3. The image is now available in the Use overlay image drop-down list.
- 4. Click Save.

### Overlay image requirements:

| Image Formats |                                 | Image Size                                   |
|---------------|---------------------------------|----------------------------------------------|
| •             | Windows 24-bit BMP (full color) | The height and width of the overlay image in |
| •             | Windows 4-bit BMP (16 colors)   | pixels must be exactly divisible by 4.       |
| •             | OS/2 4-bit BMP (16 colors)      |                                              |

### Overlay image limitations:

- The maximum overlay image size supported by the camera is 640x480, even when using a lower resolution. The overlay is automatically rescaled along with the image. See also the Technical Specifications, on page 46.
- Note that when a text overlay is also used, this reduces the amount of space available to the overlay image. To keep the text readable at lower resolutions, the text overlay occupies proportionally more and more space, i.e., 16 pixels in height at 640x480, 32 pixels at 320x240 and 64 pixels at 160x120.
- If the overlay is initially positioned so that part of it is outside the video image, it will be relocated so that it appears over the video image, i.e. it is always the entire image that is displayed.

Please refer to the online help for more information

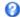

### Advanced

These web pages includes different settings for fine-tuning the video image. Note that the advanced settings available depend on the camera model.

### Camera Settings

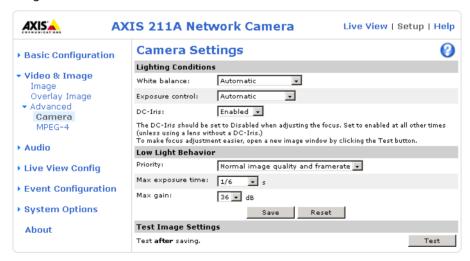

To compensate for lighting conditions, the white balance and the exposure control can be adjusted. DC-Iris (AXIS 211/211A only) should always be enabled, except during focusing, or if using a non-DC-Iris lens.

The Low-light behavior settings determine how the camera will compensate for at low light levels. These settings all affect video image quality and are basically a measure of how much noise to allow in the video images.

Please see the online help for further instructions on these settings.

# MPEG-4 Settings

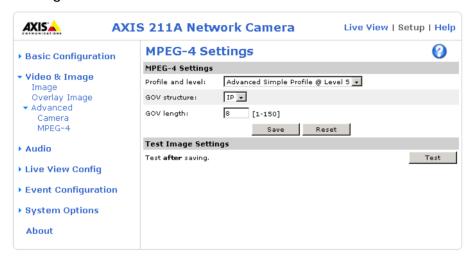

The MPEG-4 standard provides many different coding tools for various applications in different situations. As it is not reasonable to expect all MPEG-4 clients to support all of these tools, it is usual to define and use certain subsets.

To view the MPEG-4 stream, the viewing client must support the subset used for the video stream. The subset used is commonly referred to as profile@level, where the profile defines the syntax and semantics of the tool subset and the level describes the restrictions imposed on the profile, in terms of e.g. bandwidth.

The profiles and levels supported by the camera are as follows:

| Profile@Level                           | Properties                                  |
|-----------------------------------------|---------------------------------------------|
| r i i i i i i i i i i i i i i i i i i i | Max bit rate = 768 kbit/s<br>ISMA compliant |
| Advanced Simple Profile @ Level 5       | Max Bit rate = 8 Mbit/s                     |

Level 5 is to prefer if there is enough bandwidth available, as the image quality of the video stream will be better than if level 3 is used.

The GOV structure can be set to either I or IP, which describes the type of images included in the video stream, as well as their internal order. An I-image is a complete image, whereas a P-image is the differences in the image compared to the previous image in the video stream. The I-structure thus consists of a sequence of complete images. The IP-structure consists of I-images each followed by a number of P-images, using much less bandwidth than the I-structure.

The GOV length determines the sum total of P-images and I-images in a GOV. Setting the GOV length to a high value saves considerably on bandwidth. However there may be noticeable decay in the image at high values.

Note: GOV = Group of VOPs VOP = Video Object Plane Video Object Plane = image

### **AXIS Media Control**

The AXIS Media Control (AMC) is installed automatically the first time the camera is accessed from a browser.

To configure AMC, open the AMC control applet from the Windows Control Panel. This can also be opened by right-clicking on the video image in the Live View web page (not applicable to the AXIS 211A).

The AMC control applet can be used to configure various video and audio settings, such as push-to-talk. Please see the readme file included in the tool for more information.

# Audio (AXIS 211A only)

The AXIS 211A can transmit audio to other clients using the internal or an external microphone and can play audio received from other clients by attaching a speaker. The Setup page for the AXIS 211A has an additional menu item called Audio, that allows different audio configurations to be set up, e.g. full duplex, half duplex and simplex.

**Note:** The speaker attached to the audio output of the AXIS 211A must have a built-in amplifier, e.g. some PC speakers.

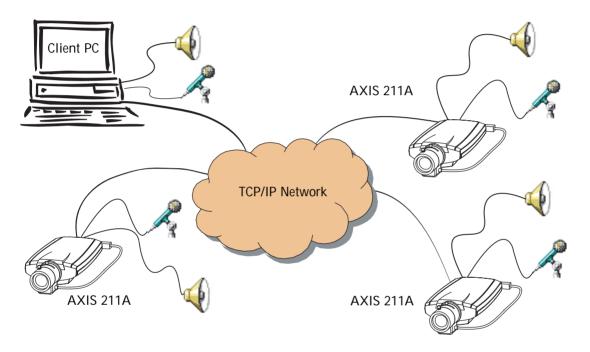

An example of a network using AXIS 211A cameras to transmit audio and video across the network.

# **Audio Settings**

This section describes how to configure the basic audio settings for the 211A, e.g. set the communication mode and adjust the sound levels in the microphone and speaker connected to the camera

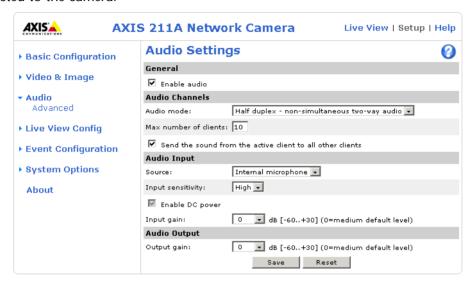

### General

Enable audio transmission to and from the AXIS 211A.

### **Audio Channels**

There are two audio channels between the AXIS 211A and other clients, one for receiving audio and one for transmitting audio. Each audio channel can be turned on or off, which means that there are four options for audio mode that can be used.

Full-duplex mode means that you can transmit and receive audio (talk and listen) at the same time, without having to use any of the controls. This is just like having a telephone conversation. The only controls you may wish to use are the mute buttons to turn off the sound, and the sliders, to adjust the input/output volume levels. This mode requires that the client PC has a sound card with support for full-duplex audio. If your available bandwidth is 0.2 Mbit/s or less, it is recommended that you use Half-duplex mode instead.

Half-duplex mode also transmits and receives audio in both directions, but only in one direction at a time. This means that you must select when to receive or transmit audio with the help of the push to talk button. To speak, press and hold the button (check that the microphone is not muted). When finished speaking, release the button. You will now be receiving audio from the other end of the connection. Note that the push to talk button is configured in the AMC, see *AXIS Media Control*, on page 20. It is also possible to configure the Push to talk button so that it toggles between speaking and listening modes. Half-Duplex mode is best if you only have limited bandwidth available.

When you select Simplex - AXIS 211A speaker only mode, the speaker connected to the AXIS 211A will play audio, but no audio will be transmitted from the AXIS 211A to other web clients. This could be used, e.g. to provide spoken instructions to a person seen in the network camera. This mode requires you to use the push to talk button.

Simplex - AXIS 211A microphone only mode transmits audio from the AXIS 211A to web clients and will not receive audio from web clients. This can be used in remote monitoring, web attractions etc., to provide live audio, as well as video, of a monitored situation.

The max number of clients allows you to restrict the number of clients accessing the AXIS 211A. When using full duplex mode, up to 10 clients can receive video and audio from the AXIS 211A, but only one client can transmit audio. If your application requires audio to be transmitted and received from more than one PC client, consider using half-duplex mode instead.

When using half duplex, the Send the sound from the active client to all other clients option transmits the audio signal from the client that is talking to all the other clients.

### **Audio Input**

Axis 211A can pick up audio from its built in Internal Microphone or an external audio source (External Microphone) connected to the audio input connector. The input sensitivity for the internal microphone can be set to set to High or Low depending on the sound level in the monitored area, e.g. select Low if the AXIS 211A is installed in a noisy environment. For the external audio input, the sensitivity can be set to three different modes: Mic high sensitivity, Mic low sensitivity and Line level. See *Technical Specifications*, on page 49 for the exact maximum levels.

The Enable DC power option provides power for the external microphone. If you use a small electret condenser microphone such as a clip-on microphone or a PC microphone, DC power needs to be enabled. To use a high impedance dynamic microphone, DC power should not be enabled. DC power will not harm the microphone, but if you are uncertain, try switching it off and on. DC power is enabled by default. If you want to use a professional microphone requiring 48V phantom power, you need an external power supply and must use a balanced-unbalanced converter (audio transformer) in between.

It is possible to adjust the input gain for the microphone attached to the AXIS 211A, if there are problems with the sound input being too low or high.

# **Audio Output**

It is possible to adjust the output gain for the active speaker attached to the AXIS 211A, if the sound from the speaker is too low or high.

When satisfied with the settings click Save or click Reset to revert to the previously saved settings.

# **Advanced Audio Settings Audio Quality Settings**

The Advanced Quality Settings page allows you to tune the internal or external microphone connected to the AXIS 211A to suit your environment.

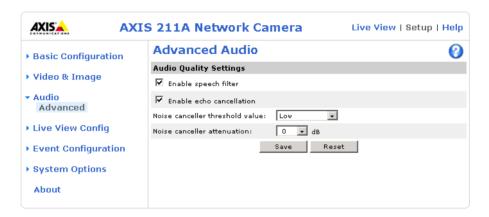

Enable speech filter improves the sound quality when the microphone is placed close to the person talking and can also help reduce background noise. The filter cuts the lowest and the highest frequencies. The bypass frequency range is approximately 250Hz to 3700Hz (measured at -10dB cut-off break points).

Noise cancellation is a way of reducing the background noise while there is no useful audio present. A typical application could be that the camera is set up in a noisy environment, and you are only interested in hearing the sound from the AXIS 211A when a person is talking close to the microphone. There are two adjustable parameters available to optimize this function:

- Noise canceller threshold level
- Noise canceller attenuation

When the incoming sound is louder than the threshold, it will pass without any changes. When the incoming sound is weaker than the threshold, it will be reduced by a certain attenuation factor. The threshold level should be set higher than the background noise, but lower than the useful audio.

The noise cancellation threshold value can be set to High, Medium High, Medium low and Low. A lower threshold will accept most of the audio to pass. Only the weakest background noise will be reduced. A higher threshold will make the noise canceller act on even stronger background noise. At the maximum level High, there is a risk of reducing useful audio as well

There is a trade-off between noise canceling and sound quality. In other words, increasing the noise canceller attenuation deteriorates sound quality. Adjust the threshold and the attenuation to an optimum by listening and changing the levels.

# Live View Config

The features on the camera Live View page can be customized to suit your requirements, or you can upload and use your own custom web page. This is done by the administrator from Setup > Live View Config > Layout.

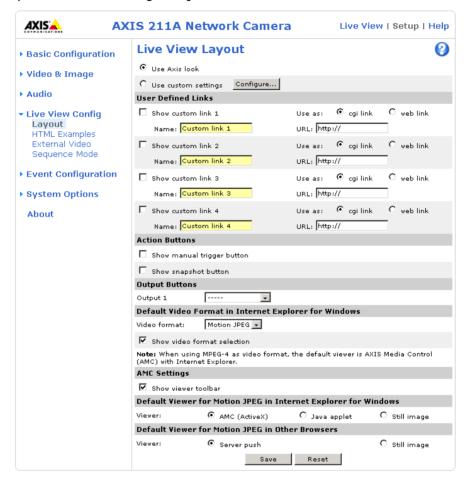

# **Custom Settings**

To use your own custom web page, click the radio button Use custom settings and click Configure.

# Upload Own Web Files

Your own web files, background pictures, etc., must first be uploaded to the camera in order to be available for selection in the Custom Settings setup dialog. Once uploaded, the files are shown in the drop-down lists.

1. Click the Upload/Remove button.

- 2. Enter the path to the file, e.g. a file located on your workstation or click the Browse button.
- 3. Select the user level for the uploaded file. Setting the user access level means that you have complete control over which pages can be viewed by which users.
- 4. When the path is shown correctly in the text field, click the **Upload** button.

All uploaded files are shown in the list in the lower section of the page. To remove a file, check the box provided next to it and then click the Remove button.

# Modify the Axis Look

The Axis Look of the default home page can be modified from this dialog, using previously uploaded files or files located elsewhere.

- To use your uploaded file, check the Own radio button and select the file from the drop-down list.
- To use a file located somewhere other than in the camera, click the External radio button and enter the URL.

Unchecking the box for Show setup link will remove the setup link from the product's Home Page. The Setup Tools will then only be accessible by entering the full setup address into the address/URL field of a browser.

> If the setup link is missing, the setup tools can be reached at this address: http://<ip address>/operator/basic.shtml

# Own Home Page

To use a previously uploaded web page as the default page, check the box, select the page from the drop-down list and click OK.

### User-defined Links

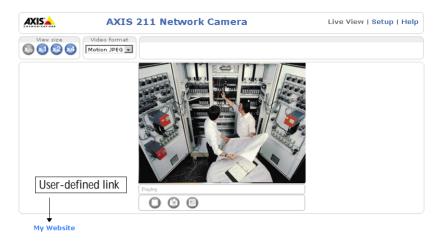

Enter a descriptive name and enter the URL in the provided field.

### Example

- 1. Check Show Custom Link 1
- 2. Enter a descriptive name, e.g. My Website
- 3. Check the radio button for web link.
- 4. Enter the web link: e.g. http://www.example.com
- 5. Click Save.

This link will then be shown on the Live View page and will open the specified website.

User-defined CGI links can be used to issue advanced commands via the Axis HTTP API. For more information, see the Developer pages at www.axis.com/developer

### **Action Buttons**

The manual trigger buttons can be used to manually trigger and stop an event from the Live View page. See *Event Configuration*, on page 30.

Enabling the display of the Snapshot button allows users to save a snapshot from the video stream by clicking the button. This button is mainly intended for use with browsers other than Internet Explorer, or when otherwise not using ActiveX to view the video stream. The ActiveX viewing component (AXIS Media Control) for Internet Explorer provides its own snapshot button.

# **Output Buttons**

These buttons can then be used to manually activate the output from the Live View page, e.g. to switch a light on and off. There are 2 options for how the output is activated:

- The Pulse button activates the output for a defined period
- Active/Inactive displays 2 buttons, one for each action (on/off)

# Default Video Format in Internet Explorer for Windows.

Select default video format from the drop-down list. Check the box to enable video format selection on the Live View Page. When using MPEG-4 as video format, the default viewer is AXIS Media Control with Internet Explorer.

Note: It is possible to view Motion JPEG when MPEG-4 is chosen as default and vice versa.

# **AXIS Media Control Settings**

Check the Show viewer toolbar box to display the AXIS Media Control (AMC) viewer toolbar under the video image in your browser. The toolbar is only available when using AMC. See also AXIS Media Control, on page 20.

### Default Viewer for Motion JPEG.

Select the appropriate radio button to define the method for viewing moving video images, depending on your browser and settings.

Please see the online help **()** for more information.

# HTML Examples

You can add live video from the camera to your own web site. The camera can transmit a Motion JPEG stream to up to 20 simultaneous connections, although an administrator can restrict this to fewer. If MPEG-4 is set as video format, multicasting is used and the video stream will be available for an unlimited number of viewers connected to the parts of the network where multicast is enabled. Please note that a separate MPEG-4 license is required for each viewer.

Enter the Video Format, Image Type, Image size and other settings to suit your Web page and click Update. The camera then generates the required source code for your configuration. Copy this code and paste it into your own Web page code.

### External Video

The camera can also display video images from other Axis network cameras and video servers. These are known as External Video sources. Each external video source is available from the drop-down list on the Live View page.

Click the Add button to open the External Video Source Setup dialog, which is used to make all the necessary settings. Enter the IP address or host name of the external video source you wish to add. The user can then choose to receive either MPEG-2, MPEG-4 or Motion JPEG video stream.

# Sequence Mode

The Live View page can be configured to rotate through the internal and selected external video sources, in order, or randomly.

Select the desired video sources and enter the time in seconds to display each source (up to 59 minutes). Click Save.

The Sequence buttons will appear on the Live View page to enable the viewer to start and stop the sequence mode.

Please see the online help **(**) for more information.

# **Event Configuration**

An event in the camera is when an Event Type is activated and causes certain actions to be performed. The event type is the set of parameters (or conditions) that specifies how and when which actions will be performed. A common event type is when the camera uploads images when an alarm occurs. Many event types use an Event Server, to e.g. upload images to.

This section describes how to set up event servers and event types, i.e. how to configure the camera to perform certain actions when events (e.g. alarms) occur.

### Definitions

| Event type                    | A set of parameters describing how and when the camera will perform certain actions |                                                                                     |  |
|-------------------------------|-------------------------------------------------------------------------------------|-------------------------------------------------------------------------------------|--|
| Triggered Event - see page 31 | The circumstances that start an event.                                              | E.g. on a signal from an external device, such as a door switch or a motion sensor. |  |
| Scheduled Event - see page 32 | Time period(s) in which an event will run.                                          | Pre-programmed time periods.                                                        |  |
| Action                        | What occurs when the event triggers.                                                | E.g. the upload of images to an FTP server, email notification, etc.                |  |

# **Event Servers**

Event Servers are used to receive e.g. uploaded image files and/or notification messages. To set up Event server connections in your camera, go to Setup > Event Configuration > **Event Servers** and enter the required information for the required server type.

| Server type | Purpose                                                     | Information required                                                                                                    |
|-------------|-------------------------------------------------------------|----------------------------------------------------------------------------------------------------|
| FTP Server  | Receives uploaded images                                    | <ul> <li>Descriptive name of your choice</li> <li>Network address (IP address or host name)</li> <li>User Name and Password (for FTP server)</li> <li>Upload path e.g. images/</li> <li>Port number e.g. port 21</li> <li>Use passive mode if there is a firewall between the camera and FTP server</li> </ul> |
| HTTP Server | Receives notification messages     Receives uploaded images | <ul> <li>Descriptive name of your choice</li> <li>URL (IP address or host name)</li> <li>User Name and Password (for HTTP server)</li> <li>Proxy address/Proxy port (if required)</li> <li>Proxy User Name and Password (if required)</li> </ul>                                                               |
| TCP Server  | Receives notification messages                              | <ul> <li>Descriptive name of your choice</li> <li>Network address (IP address or host name)</li> <li>User Name and Password (for TCP server)</li> <li>Port number e.g. port 80</li> </ul>                                                                                                    |

For details on each setting, please see the online help (2) available from each web page.

When the setup is complete, the connection can be tested by clicking the Test button (the connection test takes approximately 10 seconds).

# Configuring Event Types

An Event Type describes how and when the camera will perform certain actions.

**Example:** If somebody passes in front of the camera, and an event that uses motion detection has been configured to act on this, the camera can

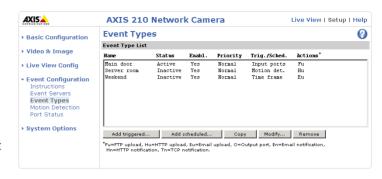

e.g. record and save images to an FTP server, and/or send a notification email to a pre-configured email address with a pre-configured message. Images can be sent as email attachments.

### **Triggered Event**

A Triggered event can be activated by e.g.:

- a switch (e.g. a doorbell) connected to the camera's input port
- detected movement in a configured motion detection window
- a manually activated action, e.g. from an action button in the web interface
- on restart (reboot) after e.g. power loss

How to set up a triggered event

This example describes how to set the camera to upload images when e.g the main door is opened:

- 1. Click Add triggered on the Event types page.
- 2. Enter a descriptive name for the event, e.g. Main door open.
- 3. Set the priority High, Normal or Low (see the online help).
- 4. Set the Respond to Trigger... parameters for when the event will be active, e.g. only after office hours.
- 5. Select the trigger alternative from the **Triggered by...** drop-down list, e.g. select Input ports, for the sensor connected to the door.
- 6. Set the When Triggered... parameters, i.e. define what the camera will do if the main door is opened e.g., upload images to an FTP server.
- 7. Click **OK** to save the Event in the Event Types list.

Please see the online help **1** for descriptions of each available option.

Note: Up to 10 event types can be configured in the camera, and up to 3 of these can be configured to upload images.

### Pre-trigger and Post-trigger buffers

This function is very useful when checking to see what happened immediately before and/or after a trigger, e.g. 30 seconds before and/or after a door was opened. Check the Upload images checkbox under Event Types > Add Triggered... > Triggered by... to expand the web page with the available options. All uploaded images are JPEG images.

Include pre-trigger buffer - images stored internally in the server from the time immediately preceding the trigger. Check the box to enable the pre-trigger buffer, enter the desired length of time and specify the required image frequency.

**Include post-trigger buffer - contains images from the time immediately after the trigger.** Configure as for pre-trigger.

#### Notes:

- Pre-trigger and Post-trigger buffers will be lost if the connection to the event server fails.
- •The maximum length of the pre-/post-buffer depends on the video image size and selected frame rate.
- If the pre- or post-buffer is too large for the camera's internal memory, the frame rate will be reduced and individual images may be missing. If this occurs, an entry will be created in the unit's log file.

Continue image upload (unbuffered) - enables the upload of video images for a fixed length of time. Specify the length of time for the uploaded recording, in seconds, minutes or hours, or for as long as the trigger is active. Finally, set the desired image frequency to the maximum (the maximum available) or to a specified frame rate. The frame rate will be the best possible, but might not be as high as specified, especially if uploading via a slow connection.

### Scheduled Event

A Scheduled event can be activated at preset times, in a repeating pattern on selected weekdays.

# Configuration example:

- 1. Click Add scheduled on the Event types page.
- 2. Enter a descriptive name for the event, e.g. "Scheduled email upload."
- 3. Set the priority (High, Normal or Low).
- 4. Set the Activation Time parameters (24h clock) when the event will be active, e.g. start on Sundays at 13.00 with a duration of 12 hours.
- 5. Set the When Activated... parameters, i.e. set what the camera will do at the specified time, e.g. send uploaded images to an email address.
- 6. Click **OK** to save the Event in the Event Types list.

Please see the online help of for descriptions of each available option.

### Motion Detection

The motion detection feature is used to generate an alarm whenever movement occurs (or stops) in the video image. A total of 10 Include and/or Exclude windows can be configured.

- Included windows target specific areas within the whole video image
- Excluded windows define areas within an Include window that should be ignored (areas outside Include windows are automatically ignored)

Once configured, the motion detection windows will appear in the list of available triggers, for triggering events. See *How to set up a triggered event*, on page 31.

Note: Using the motion detection feature may decrease the camera's overall performance.

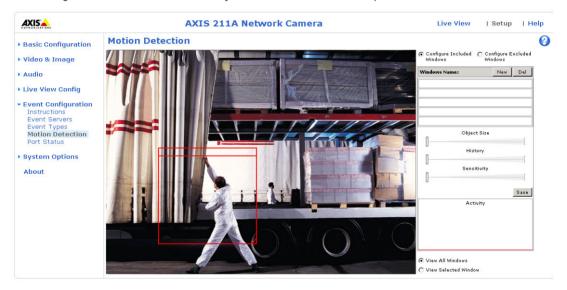

How to configure Motion Detection

- 1. Click Motion Detection in the Event Configuration menu.
- 2. Click the Configure Included Window
- 3. adio button.
- 4. Click New.
- 5. Enter a descriptive name under Window name.
- 6. Adjust the size (drag the bottom right-hand corner) and position (click on the text at the top and drag to the desired position).
- 7. Adjust the Object size, History and Sensitivity profile sliders (see table below for details). Any detected motion within an active window is then indicated by red peaks in the Activity window (the active window has a red frame).

### 8. Click Save.

To exclude parts of the Include window, click the Configure Excluded Windows button and position the Exclude window as required, within the Include window.

Please see the online help of for descriptions of each available option.

|               | Object Size                                      | History                                                                                         | Sensitivity                                                                        |
|---------------|--------------------------------------------------|-------------------------------------------------------------------------------------------------|------------------------------------------------------------------------------------|
| High level    | Only very large objects trigger motion detection | An object that appears in the region will trigger the motion detection for a long period        | Ordinary colored objects on ordinary backgrounds will trigger the motion detection |
| Low level     | Even very small objects trigger motion detection | An object that appears in the region will trigger motion detection for only a very short period | Only very bright objects on a dark back-<br>ground will trigger motion detection   |
| Default value | Low                                              | Medium to High                                                                                  | Medium to High                                                                     |

### **Examples:**

- Avoid triggering on small objects in the video image by setting the object size level to high.
- To trigger motion detection as long as there is activity in the area, select a high history level.
- To reduce the number of triggers if there is a lot of movement during a short period of time, select a high history level.
- To only detect flashing light, low sensitivity can be selected. In other cases, a high sensitivity level is recommended.

# **Port Status**

Under Event Configuration > Port Status there is a list showing the status for the camera's input and output. This is for the benefit of Operators, who have no access to the System Options section.

**Example:** If the Normal state for a doorbell push button connected to an input is set to Open circuit - as long as the button is not pushed, the state is inactive. If the doorbell button is pushed, the state of the input changes to active.

# **System Options**

# Security

User access control is enabled by default. An administrator can set up other users, by giving these user names and passwords. It is also possible to allow anonymous viewer login, which means that anybody may access the Live View page, as described below:

Users - the user list displays the authorized users and user groups (levels):

| Viewer        | Provides the lowest level of access, which only allows access to the Live View page.                                                                      |  |
|---------------|----------------------------------------------------------------------------------------------------|--|
| Operator      | An Operator can view the Live View page, create and modify event types and adjust certain other settings. Operators have no access to the System Options. |  |
| Administrator | An administrator has unrestricted access to the Setup Tools and can determine the registration of all other users.                                        |  |

User Settings - check the relevant checkboxes to enable:

- Anonymous viewer login allows any viewer direct access to the Live View page.
- Maximum number of simultaneous viewers enter a value here to restrict the number of Motion JPEG viewers accessing the unit. This is useful if you need to save on bandwidth.

### IP Address Filter

The administrator can add up to 256 IP addresses to the Allowed IP Addresses list. If the IP address filtering checkbox is checked, only the IP addresses in the list will be allowed access to the camera.

The users from these IP addresses need to be specified in the user list with the appropriate access rights (User, Operator or Administrator).

Referrals - to prevent unauthorized clients from including the video stream from the camera into external Web pages, check the Referrals checkbox and enter the IP address or Host name of the computer that hosts the Web pages with the included video stream. Several IP addresses/host names can be defined and are separated by semicolons (;). This option is only applicable to Motion JPEG video streams.

Note: When you are restricting referrals, but also wish to allow normal viewing of the Live View page, the camera's IP address or host name must also be added to the list of allowed referrers.

# Date & Time

Current Server Time - displays the current date and time (24h clock). The time can be displayed in 12h clock format in the Overlay Images (see below).

New Server Time - Select your time zone from the drop-down list. If you want the server clock to automatically adjust for daylight savings time, select the Automatically adjust for daylight saving time changes.

From the Time Mode section, select the preferred method to use for setting the time:

- Synchronize with computer time sets the time from the clock on your computer.
- Synchronize with NTP Server the camera will obtain the time from an NTP server every 60 minutes. Specify the NTP server's IP address or host name.
- Set manually this option allows you to manually set the time and date.

Note: Note that if using a host name for the NTP server, a DNS server must be configured under TCP/IP settings. See Network > TCP/IP below.

Date & Time Format Used in Images - specify the formats for the date and time (12h or 24h) displayed in the Live View video streams.

Use the predefined formats or use your own custom date and time formats. See Advanced File Naming & Date/Time Formats in the help files ? for information on how to create your own file formats.

# Network - TCP/IP Settings

# **IP Address Configuration**

The camera's IP address can be set automatically via DHCP, or a fixed IP address can be set manually. A host name can be used and there are options for setting up notification of changes in the IP address. DHCP is enabled by default.

Note: DHCP is a protocol for automatic IP address assignment on a network. IP address assignment via DHCP may lead to the situation where the IP address changes and you thus lose contact with the unit. To prevent this, configure the options for notification of IP address change (under Services) to receive notification whenever the IP address for the camera changes.

Alternatively, if your DHCP server can update a DNS server, you can access the camera by a host name, which is always the same, regardless of the IP address.

Auto-Configure Link-Local Address is enabled by default and assigns the camera an additional IP address for use with the UPnP protocol. The camera can have both a Link-Local IP and a static/DHCP-supplied IP address at the same time - these will not affect each other. See  $UPnP^{m}$ , on page 38.

# **DNS Configuration**

The Domain Name Service (DNS) provides the translation of host names to IP addresses on your network.

Obtain DNS server address via DHCP - automatically use the DNS server settings provided by the DHCP server. Click the View button to see the current settings.

Use the following DNS server address - enter the desired DNS server by specifying the following:

Domain name - enter the domain(s) to search for the host name used by the camera. Multiple domains can be separated by semicolons (;). The host name is always the first part of a Fully Qualified Domain Name, e.g. myserver is the host name in the Fully Qualified Domain Name myserver.mycompany.com where mycompany.com is the Domain name.

DNS servers - enter the IP addresses of the primary and secondary DNS servers.

### **Host Name Configuration**

The camera can be accessed using a host name instead of an IP address. The host name is usually the same as the assigned DNS Name. It is always the first part of a Fully Qualified Domain Name and is always one word, with no period. For example, myserver is the host name in the Fully Qualified Domain Name myserver.mycompany.com.

Enable dynamic DNS updates - The camera includes support for dynamically updating local DNS servers whenever the product's IP address changes. Check this box to enable the function.

Note that these settings concern the use of local DNS servers and should not be confused with the settings for the Axis Internet Dynamic DNS service.

Register DNS name - The name entered here will be associated with the camera's IP address in the DNS server. An example of a DNS name is Axisproduct.example.com

TTL (Time To Live) - This value determines how long (in seconds) the reply from the DNS server should be remembered by clients when they check that the domain name for the registered IP address is still valid. This reduces the number of times the client has to query the DNS server, which in turn reduces network usage.

### Services

Options for notification of IP address change - if the IP Address for the camera is changed automatically, e.g. by DHCP, you can choose to be notified. Click Settings... and enter the required information.

AXIS Internet Dynamic DNS Service - If the camera has been registered with the Axis Internet Dynamic DNS service and the IP address for the product changes, the service is updated to reflect the change. Check the box to enable/disable automatic updates.

The domain name currently registered at the Axis Internet Dynamic DNS service for your product can be removed at any time. To do this click Settings... and follow the instructions. For more information, please refer to the online help.

### **HTTP**

The default HTTP port number (port 80) can be changed to any port within the range 1024-65535. This is useful for e.g. simple security port mapping.

### Network Traffic

The default setting is Auto-negotiate which means that the correct speed is automatically selected. If necessary, the connection speed can be set by selecting it from the drop-down list.

Maximum bandwidth - Specify, in Mbit/s or Kbit/s, the maximum bandwidth that the camera is allowed to use on the network. This is a useful function when connecting the camera to busy or heavily loaded networks. The default setting is Unlimited. For more information, please refer to the online help ?

### **SOCKS**

SOCKS is a network proxy protocol. The camera can be configured to use a SOCKS server to reach networks on the other side of a firewall/proxy server. This functionality is useful if the camera is located on a local network behind a firewall, but notifications, uploads, alarms, etc., need to be sent to a destination outside the local network (e.g. to the Internet).

# SMTP (email)

Enter the host names or addresses for your primary and secondary mail servers in the fields provided, to enable the sending of event and error email messages from the camera to predefined addresses via SMTP.

### UPnP™

The camera includes support for UPnP, which is enabled by default. If also enabled on your computer, the camera will automatically be detected and a new icon will be added to "My Network Places."

Note: UPnP must also be enabled on your Windows XP or ME computer. To do this, open the Control Panel from the Start Menu and select Add/Remove Programs. Select Add/Remove Windows Components and open the Networking Services section. Click Details and then select UPnP as the service to add.

# RTP (multicast)

Multicast must be enabled for these settings to take effect. The settings are only valid when MPEG-4 is used as the video format. Multicast is automatically configured and should normally not be changed. Enter the IP address and the port number to use for the video stream in the required fields.

Only IP addresses within certain ranges can be used for multicasting. The camera has been pre-configured with an address from these ranges, and this does not normally need to be changed. Please contact your network administrator if you have special requirements.

Notes:

- •The viewers do not need to know this IP address or port number, only the main IP address or host name used for accessing the camera.
- •Setting the video port number to 0 means a random port number will be used.

If IP packets (i.e. data) fail to be delivered to their destination within a reasonable length of time the number entered in the Time to live field tells the network routers when to discard the packet. The value is usually measured in 'hops', i.e. the number of network routers that can be passed before the packet arrives at its destination or is dropped.

### Ports & Devices

I/O Ports - the pinout, interface support and the control and monitoring functions provided by this connector are described in *The I/O Terminal Connector*, on page 47.

# **LED Settings**

The Status indicator LED on the front of the camera can be set to flash at a configurable interval (or to not light up at all) whenever the unit is accessed. For a listing of all LED behavior, see page 8, or the online help.

Note: The LED does not flash when the stream is retrieved using MPEG-4 multicast.

### Maintenance

Restart - The unit is restarted without changing any of the settings. Use this method if the unit is not behaving as expected.

Restore - The unit is restarted and most current settings are reset to the factory default values. The only settings saved are:

- the boot protocol (DHCP or static)
- the static IP address
- the default router
- the subnet mask
- the system time

Default - The Default button should be used with caution. Pressing this will return all of the camera's settings, including the IP address, to the factory default values. The camera will then have to be re-installed

Upgrade Server - See *Upgrading the Firmware*, on page 42.

Backup - To take a backup of all of the parameters, and any user-defined scripts, click the Backup button. If necessary, it is then possible to return to the previous settings if the settings are changed and there is unexpected behavior.

Restore - click the Browse button to locate the saved backup file (see above) and then click the Restore button. The settings will be restored to the previous configuration.

Note: Backup and Restore can only be used on the same unit running the same firmware. This feature is not intended for the configuration of multiple units or for firmware upgrades.

# Support

The support overview page provides valuable information on troubleshooting and contact information, should you require technical assistance.

Logs & Reports - when contacting Axis support, please be sure to provide a valid Server Report with your query.

View Information - The Log file, the Server Report and the Parameter List all provide valuable information for troubleshooting and when contacting Axis support.

### Configuration

Log Level for Log Files - from the drop-down list, select the level of information to be added to the Log file

Log Level for Email - from the drop-down list, select the level of information to send as email and enter the destination email address.

# Resetting to the Factory Default Settings

To reset the camera to the original factory default settings, go to the System Options > Maintenance web page (as described in *Maintenance*, on page 39) or use the Control button on the underside of the camera (see the illustration on page 7) as described below:

### Using the Control Button

To reset the camera to the factory default settings using the Control Button:

- 1. Disconnect the power adapter, or the network cable if using PoE (AXIS 211/211A only).
- 2. Press and hold the Control button while reconnecting the power.
- 3. Keep the Control button pressed until the Status Indicator color changes to amber (this may take up to 15 seconds).
- 4. Release the Control button.
- 5. When the Status Indicator changes to Green (which may take up to 1 minute), the process is complete and the camera has been reset. The unit will now have the default IP address 192.168.0.90

### Advanced

Scripting is an advanced function that provides the means for customizing and using scripts.

### Caution!

The scripting function is a very powerful tool. Improper use may cause unexpected behavior or even loss of contact with the unit. If a script does cause problems, reset the unit to its factory default settings (in which case, a previously saved backup file will be useful for returning the unit to its latest configuration). Axis strongly recommends that you do not use this function unless you fully understand the consequences. Axis support provide no assistance for customized scripts.

For more information, please visit the Developer pages at www.axis.com/developer

Plain Config - this function is for the advanced user with previous experience of configuring Axis cameras. All parameters can be set and modified from this page, including the audio encoding format. Help is available via the links on the standard setup pages.

# **Troubleshooting**

# Checking the Firmware

One of your first actions when troubleshooting a problem should be to check the currently installed firmware version. The latest version may contain a correction that fixes your particular problem. The current firmware version in your camera can be seen on the page Setup > Basic Configuration.

# Upgrading the Firmware

Firmware is software that determines the functionality of the camera. When you upgrade the firmware with a file from the Axis Web site, your Axis camera will receive the latest available functionality. Always read the upgrade instructions and release notes available with each new release, before updating the firmware.

**Note:** Preconfigured and customized settings will be saved when the firmware is upgraded (providing the features are available in the new firmware) although this is not guaranteed by Axis Communications. Always read the instructions and release notes available with each new release, before upgrading the firmware.

- 1. Save the firmware file to your computer. The latest version of the firmware is available free of charge from the Axis Web site at www.axis.com/techsup
- 2. Go to Setup > System Options > Maintenance in the camera's Web pages.
- In the Upgrade Server section, browse to the desired firmware file on your computer. Click Upgrade.

| Upgrade Server                                                                                                    |         |  |
|----------------------------------------------------------------------------------------------------|---------|--|
| Upgrade the AXIS 211 Network Camera with the latest firmware.                                                                                         |         |  |
| Specify the firmware to upgrade to: Browse and click                                                                                                  | Upgrade |  |
| <b>Note:</b> Do not disconnect power to the unit during the upgrade. The unit restarts automatically after the upgrade has completed. (1-10 minutes.) |         |  |

### Notes:

- After starting the upgrade process, always wait at least 5-10 minutes before restarting the camera, even if you suspect the upgrade has failed.
- Your dealer reserves the right to charge for any repair attributable to faulty upgrading by the user.

# **Emergency Recovery Procedure**

If power or the network connection to the camera is lost during the upgrade, the process will fail and the unit will become unresponsive. A flashing red Status LED indicates a failed upgrade. To recover the unit, follow the steps below. The serial number is found on the label on the underside of the camera.

 Unix/Linux - From the command line, type the following: arp -s <IP address of camera> <Serial number> temp ping -s 408 <IP address of camera>

Windows - From a command/DOS prompt, type the following: arp -s <IP address of camera> <Serial number> ping -I 408 -t <IP address of camera>

- 2. If the unit does not reply within a few seconds, restart it and wait for a reply. Press CTRL+C to stop Ping.
- 3. Open a browser and type in the camera's IP address. In the page that appears, use the Browse button to select the upgrade file to use, e.g. axis210.bin or axis211.bin. Then click the Load button to restart the upgrade process.
- After the upgrade has completed (1-10 minutes), the unit will automatically restart and show a steady green on the Power and Status LEDs and flashing green or amber on the Network LED.
- 5. Reinstall the camera. Please see the Installation Guide.

If the emergency recovery procedure does not get the camera up and running again, please contact Axis support at www.axis.com/techsup/

# **Axis Support**

If you contact Axis support, please help us to help you solve your problems, by providing the server report, the log file and a brief description of the problem.

Server Report - go to Setup > System Options > Support Overview. The server report contains important information about the server and its software, as well as a list of the current parameters.

The Log file is available from Setup > System Options > Logs & Reports. The Log file records events in the unit since the last system restart and can be a useful diagnostic tool when troubleshooting.

### Symptoms, Possible Causes and Remedial Actions

| Problems setting | the | IΡ | address |
|------------------|-----|----|---------|
|------------------|-----|----|---------|

| PIC | blems setting the IP address                                         |                                                                                                    |  |
|-----|----------------------------------------------------------------------|----------------------------------------------------------------------------------------------------|--|
|     | When using ARP/Ping.                                                 | Try the installation again. The IP address must be set within two minutes after power has been applied to the camera. Ensure the Ping length is set to 408.                                                                                                    |  |
|     | The camera is located on a different subnet.                         | If the IP address intended for the camera and the IP address of your computer are located on different subnets, you will not be able to set the IP address. Contact your network administrator to obtain an appropriate IP address.                                                 |  |
|     | The IP address is being used by another device                       | Disconnect the camera from the network. Run the Ping command. (In a Command/DOS window, type ping and the IP address of the unit).                                                                                                    |  |
|     |                                                                      | If you receive: Reply from <ip address="">: bytes = 32; time = 10 ms this means that the IP address may already be in use by another device on your network. You must obtain a new IP address and reinstall the unit.</ip>                                                          |  |
|     |                                                                      | If you see: Request timed out - this means that the IP address is available for use with your camera. In this case, check all cabling and reinstall the unit.                                                                                                    |  |
|     | Possible IP address conflict with another device on the same subnet. | The static IP address in the camera is used before the DHCP server sets a a dynamic address. This means that if the same default static IP address is also used by another device, there may be problems accessing the camera. To avoid this, set the static IP address to 0.0.0.0. |  |
| The | The camera cannot be accessed from a Web browser                     |                                                                                                    |  |
|     | The IP address has been changed by DHCP.                             | 1) Move the camera to an isolated network or to one with no DHCP or BOOTP server. Set the IP address again, using the AXIS IP Utility (see the Installation Guide) or the ARP/Ping commands.                                                                                        |  |

- 2) Access the unit and disable DHCP in the TCP/IP settings. Return the unit to the main network. The unit now has a fixed IP address that will not change.
- 3) As an alternative to 2), if dynamic IP address via DHCP or BOOTP is required, select the required service and then configure IP address change notification from the network settings. Return the unit to the main network. The unit will now have a dynamic IP address, but will notify you if the address changes.

Other networking problems.

Test the network cable by connecting it to another network device, then Ping that device from your workstation. See the instructions above.

routers between the client and the server. It might be necessary to increase the TTL (time

Cannot send notifications, uploads, alarms, etc, to a destination outside the local network

Firewall protection. The camera can be configured to use a SOCKS server to reach networks on the other side of a firewall/proxy server.

Your camera is accessible locally, but not externally

Firewall protection. Check the Internet firewall with your system administrator Default routers required. Check if you need to configure the default router settings.

MPEG-4 multicast is not displayed on the client

| Multicast not enabled.                      | Check the network RTP settings, see RTP (multicast), on page 39.                                          |
|---------------------------------------------|----------------------------------------------------------------------------------------------------|
| Wrong multicast address.                    | Check with your network administrator what addresses are allowed.                                         |
| Minimum client requirements not ful-filled. | Check the client computer specifications.                                                                 |
| Wrong network interface on client.          | Check that correct network interface is selected in the AMC control panel applet (network tab).           |
| AXIS provided MPEG-4 decoder is not used    | In the AMC control panel applet, select the MPEG-4 tab and press the button Set to default MPEG-4 decoder |
| Firewall protection                         | Check the Internet firewall with your system administrator.                                               |
| Only accessible by local clients            | Check if your router supports multicast or if you need to configure the settings of the                   |

to live, see RTP (multicast), on page 39.

| Check that 16 or 32 bit color depth is chosen in the client.                                                                                                    |
|----------------------------------------------------------------------------------------------------|
| <ul> <li>Advanced Video Rendering may have to be enabled. Change this setting on the AMC con-<br/>trol panel applet, MPEG-4 tab.</li> </ul>                                                                                |
| Check that the driver used is the latest available.                                                                                                    |
|                                                                                                    |
| Check that you are using an AXIS PS-K power supply.                                                                                                    |
| re flashing red rapidly                                                                                                    |
| Contact your Axis dealer.                                                                                                    |
| nd the camera is inaccessible                                                                                                    |
| See the Emergency Recovery Procedure above.                                                                                                    |
|                                                                                                    |
| To enable the updating of video images in Microsoft Internet Explorer, set your browser to allow ActiveX controls. Also, make sure that AXIS Media Control (AMC) component is installed on your workstation.               |
| Configure your camera to use a Java applet for updating the video images under Live View Config > Layout > Default Viewer for Internet Explorer. See the online help for more information.                                 |
|                                                                                                    |
| Check the video image settings. See the online help on Video and Image Settings.                                                                                                    |
| This can occur when trying to use a larger image buffer than is actually available. Try lowering the frame rate or the upload period.                                                                                      |
| Configuring, e.g. pre-buffers, motion detection, high-resolution images, high frame rates, etc, will reduce the performance of the camera.                                                                                 |
| Poor performance may be caused by e.g. heavy network traffic, multiple users accessing the unit, low performance clients, use of features such as Motion Detection, Event handling, Image rotation other than 180 degrees. |
| When using the camera in locations lit by fluorescent lighting, check in the advanced image settings that the Exposure control is set to Flicker-free.                                                                     |
| Modify the settings on your graphics card.                                                                                                    |
| Disable the DC-Iris lens (AXIS 211/211A only) in the settings for Video & Image > Advanced. Focus the camera following the instructions on page 10. Then enable the DC-Iris lens (AXIS 211/211A only).                     |
| wing MPEG-4                                                                                                    |
| Reduce number of applications running on the client computer.                                                                                                    |
| Check with system administrator. Adjust settings of MPEG-4 profile, see <i>MPEG-4 Settings</i> , on page 19.                                                                                                    |
| Check settings in AMC control panel applet, MPEG-4 tab.                                                                                                    |
| Select lower imager resolution.                                                                                                    |
| 4                                                                                                    |
| Decrease the GOV length, see <i>MPEG-4 Settings</i> , on page 19.                                                                                                    |
|                                                                                                    |
|                                                                                                    |
|                                                                                                    |

| Lauren dha imaga magaludian                                                                                                    |
|----------------------------------------------------------------------------------------------------|
| Lower the image resolution.                                                                                                    |
|                                                                                                    |
| There is only limited space available for the upload of your own files. Try deleting one or more existing files, to free up space.                                                                                                    |
|                                                                                                    |
| Using a text overlay affects the amount of space available to the overlay image. The text overlay occupies proportionally more and more space the lower the resolution, i.e., 16 pixels in height at 640x480, 32 pixels at 320x240 and 64 pixels at 160x120.            |
| Because of this, changing to a lower resolution after configuring an overlay image and a text overlay may cause the total overlay size to exceed the maximum size of 640x480, and no overlay will be displayed.                                                         |
|                                                                                                    |
| Motion detection is based upon changes in luminance in the image. This means that if there are sudden changes in the lighting, motion detection may be triggered mistakenly. Lower the sensitivity setting to avoid problems with luminance.                            |
|                                                                                                    |
| Check that the sound card in the PC and the connections to the speaker and microphone are working. Ensure that the mute button is not pressed and the volume settings are correct. Ensure that full-duplex is selected if you want to have two way audio communication. |
| The Post Content Length set in the proxy server is too low. Set the value of the Post Content Length in your proxy server to 1MB or more. You may need to contact your system administrator to do this.                                                                 |
| Sound card does not support full-duplex. For information on how to check if your sound card supports full-duplex, please visit http://support.microsoft.com                                                                                                    |
| AXIS 211A works locally, but not externally. Check the Internet firewall settings with your system administrator or reconfigure the default router settings.                                                                                                    |
| If the microphone has a built-in amplifier then the DC power must be enabled on the Audio Settings page.                                                                                                    |
|                                                                                                    |
| The volume of the microphone or speaker connected to the AXIS 211A is either too high or too low. Change the volume settings for the speaker or microphone in the Live View page.                                                                                       |
| Change the input gain for the microphone and the output gain for the speaker to adjust the audio levels on the Audio Settings page.                                                                                                    |
|                                                                                                    |
| Too many users/clients connected to the AXIS 211A may adversely affect the sound quality. Try limiting the number of clients allowed to connect on the Audio Settings page.                                                                                             |
| Enable the speech filter in Audio > Advanced Settings.                                                                                                    |
| Enable the echo cancellation filter in Audio > Advanced Settings.                                                                                                    |
| Adjust the noise cancellation threshold and attenuation to reduce background noise levels n Audio $>$ Advanced Settings.                                                                                                    |
| Reduce the number of listeners and viewers and decrease the image resolution and compression.                                                                                                    |
|                                                                                                    |

For additional assistance, please contact your reseller or see the support pages on the Axis Website at www.axis.com/techsup

# The I/O Terminal Connector

### Pinout and Interface

The 4-pin I/O terminal connector provides the interface to:

- 1 transistor output
- 1 digital input
- · auxiliary power and GND

The terminal connector is used in applications for e.g. motion detection, event triggering, time lapse recording, alarm notification via email, image storage to FTP locations, etc.

- Input for connecting e.g. a doorbell. If the doorbell is pressed, the state changes and the input becomes active (shown under Event Configuration > Port Status).
- Output connects e.g. an alarm device that can be activated by Output buttons on the Live View page, or by an Event Type. The output will show as active (Event Configuration > Port Status) if the alarm device is activated.

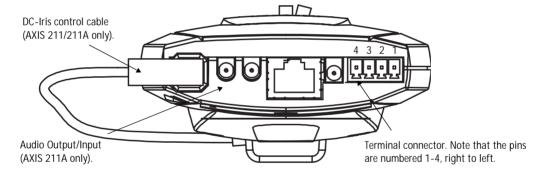

| Pin | Function                 | Description                                                                                                    |
|-----|--------------------------|----------------------------------------------------------------------------------------------------|
| 4   | Transistor Output        | With a maximum load of 100mA and a maximum voltage of 24V DC, this output has an open-collector NPN transistor with the emitter connected to pin 1 (GND). If used with an external relay, a diode must be connected in parallel with the load, for protection against voltage transients.                                                                                              |
| 3   | Digital Input            | Connect to GND to activate, or leave floating (or unconnected) to deactivate.                                                                                                    |
| 2   | Auxiliary DC Power Input | 7-20 VDC/min 7W. Electrically connected in parallel with the PS-K power connector, this pin provides an auxiliary connector for mains power to the unit. If the unit is powered via this pin, a fuse should be used (rating: 1A Slow). This pin can also be used to power auxiliary equipment, max 100mA, but note that this is not possible when the AXIS 211/211A is powered by PoE. |
| 1   | GND                      |                                                                                                    |

Connect input/output devices to the terminal connector as follows:

- 1. Loosen the corresponding screw on top of the pin (see above for the correct pin to use).
- 2. Push the cable into the connector and secure it by fastening the screw.
- 3. Once devices are connected, connect the terminal connector to the camera, making sure that all cables are securely fastened.

### Schematic Diagram - Terminal Connectors

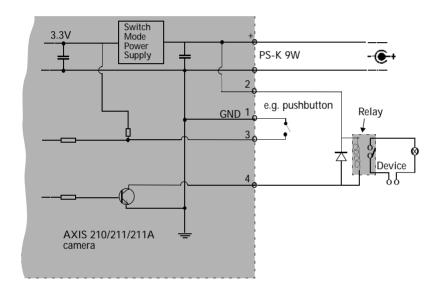

# **Technical Specifications**

| Item                                   | Specification                                                                                                    |
|----------------------------------------|----------------------------------------------------------------------------------------------------|
| Image sensor                           | 1/4" Sony Wfine progressive scan RGB CCD                                                                                                    |
| Lens                                   | AXIS 210: Standard CS mount lens. F2.0. AXIS 211/211A: CS mount varifocal 3.0 - 8.0 mm, F1.0, DC-iris, horizontal viewing angle: 27°-67°, focus range: 0.2 m to infinity                                                                                                   |
| Illumination                           | AXIS 210: 3 - 10 000 Lux.<br>AXIS 211/211A: 0.75 - 500 000 Lux.                                                                                                    |
| Video compression                      | Motion JPEG<br>MPEG-4 Part 2 (ISO/IEC 14496-2), Profiles: ASP and SP                                                                                                    |
| Resolutions                            | 16 resolutions from 640 x 480 to 160 x 120 via API,<br>5 selections via configuration web page                                                                                                    |
| Frame rate                             | Up to 30 frames per second in all resolutions                                                                                                    |
| Video streaming                        | Simultaneous Motion JPEG and MPEG-4<br>Controllable frame rate and bandwidth<br>Constant and variable bit rate (MPEG-4)                                                                                                    |
| Image settings                         | Compression levels: 11 (Motion JPEG)/23 (MPEG-4) Rotation: 90°, 180°, 270° Configurable brightness, contrast, exposure, white balance, fine tuning of behavior at low light Overlay capabilities: time, date, text, privacy mask, custom logo or image                     |
| Audio (AXIS 211A)                      | Configurable for built-in or external microphone G.711 PCM 64 kbit/s, G.726 ADPCM 32 or 24 kbit/s, full duplex, half duplex, simplex or audio off                                                                                                    |
| Shutter time                           | 2 sec. to 1/12500 sec.                                                                                                    |
| Security                               | Multiple user access levels with password protection IP address filtering                                                                                                    |
| Users                                  | 20 simultaneous users of which 10 with audio Unlimited users using multicast (MPEG-4)                                                                                                    |
| Alarm and event management             | Built-in multi-window motion detection, external I/O, triggered and scheduled events with several notification options, pre- and post alarm buffer:  AXIS 210/AXIS 211: 1.2 MB (approx. 40 sec. of 320 x 240 video at 4 frames per sec.),  AXIS 211A: 9 MB (approx. 5 min) |
| Connectors                             | Ethernet 10BaseT/100BaseTX, RJ-45<br>Terminal block for I/O (1 alarm input, 1 output) and alternative power supply                                                                                                    |
| Connectors - audio<br>(AXIS 211A only) | Audio in: 3.5 mm jack for<br>Line in max 3.2Vpp (3.3dBu)<br>Mic in - High Sensitivity. Max: 28mVpp (-38dBu)<br>Mic in - Low Sensitivity. Max: 270mVpp (-18dBu)<br>Audio out: 3.5 mm jack for Line Out 3.0Vpp                                                               |
| Processors and memory                  | CPU: ETRAX 100LX 32bit Video processing and compression: ARTPEC-2 RAM: 16 MB (AXIS 210/AXIS 211) / 32 MB (AXIS 211A) Flash: 4 MB (AXIS 210/AXIS 211) / 8 MB (AXIS 211A)                                                                                                    |

| Item                                           | Specification                                                                                                    |
|------------------------------------------------|----------------------------------------------------------------------------------------------------|
| Watchdog                                       | Watchdog with automatic unit or process reboot<br>Can be monitored by other systems via digital output                                                                                                    |
| Power                                          | 7-20 V DC max 5 W, or (AXIS 211/211A only) Power over Ethernet (IEEE 802.3af) with power classification: Class 0 (AXIS 211)/Class 2 (AXIS 211A)                                                                                                    |
| Operating conditions                           | 5 - 45 °C (41 – 113 °F), humidity 20 - 80% RH                                                                                                    |
| Installation,<br>management and<br>maintenance | Installation tool on CD and web-based configuration, Support for configuration backup and restore, Support for firmware upgrades over HTTP or FTP, firmware available at www.axis.com                                                                                                    |
| Video access from Web browser                  | Camera live view, sequence tour capability for up to 20 Axis cameras, customizable HTML pages                                                                                                    |
| Minimum Web browsing requirements              | Pentium III CPU 500 MHz or higher, or equivalent AMD, 128 MB RAM AGP graphic card, Direct Draw, 32 MB RAM Windows XP, 2000, NT4.0*, ME* or 98*, DirectX 9.0 or later Internet Explorer 5.x or later For other operating systems and browsers see www.axis.com/techsup * Motion JPEG only                                                                        |
| System integration support                     | Powerful API for software integration available on www.axis.com, event trigger data in video stream, AXIS Media Control SDK, embedded scripting support, embedded operating system: Linux 2.4                                                                                                    |
| Supported protocols                            | HTTP, TCP, RTSP, RTP, UDP, IGMP, RTCP, SMTP, FTP, DHCP, UPnP, ARP, DNS, DynDNS, SOCKS. More information on protocol usage available at www.axis.com                                                                                                    |
| Applications<br>(not included)                 | AXIS Camera Station - Surveillance application for viewing, recording and archiving up to 25 cameras  AXIS Camera Recorder - Surveillance application for viewing and recording up to 16 cameras  AXIS Camera Explorer - Basic software for viewing and manual recording  See www.axis.com/partner/adp_partners.htm for more software applications via partners |
| Package contents                               | Power supply 9 V DC, stand, connector kit, Installation Guide<br>CD with installation tool, software and User's Manual<br>MPEG-4 licenses (1 encoder, 1 decoder), MPEG-4 decoder (Windows)                                                                                                    |
| Accessories<br>(not included)                  | IP65-rated outdoor housings for installation outdoors or in adverse indoor environments<br>Power over Ethernet midspans<br>AXIS 292 Network Video Decoder<br>AXIS MPEG-4 Decoder 10 user license pack                                                                                                    |
| Approvals                                      | EMC: EN55024:1998 + A1 + A2, EN55022: 1998 + A1 Class B, EN61000-3-2:2000, EN61000-3-3:1995 + A1, FCC Part 15 Subpart B Class B by compliance with EN55022:1998 Class B, VCCI:2003 Class B ITE, C-tick AS/NZS 3548, Canadian ICES-003 B by compliance with EN55022:1998 Class B Safety: EN60950, UL, CSA                                                        |
| Dimensions (HxWxD)<br>and weight               | AXIS 210: 38 x 88 x 146 mm ( $1^{1/2"}$ x $3^{7/16"}$ x $5^{3/4"}$ ) 305 g ( $10^{3/4}$ oz) excl. power supply AXIS 211: 38 x 95 x 172 mm ( $1^{1/2"}$ x $3^{3/4"}$ x $6^{15/16"}$ ) AXIS 211A: 38 x 95 x 178 mm ( $1^{1/2"}$ x $3^{3/4"}$ x $6^{3/4"}$ ) 345 g ( $12^{3/16}$ oz) excl. power supply                                                            |

# **Glossary of Terms**

Active Speaker - A speaker with a built-in power amplifier.

ActiveX - A control (or set of rules) used by a browser. ActiveX controls are often downloaded and installed automatically as required.

ADPCM - Adaptive Differential Pulse Code Modulation. Predicts the analog signal digitally and the difference is coded.

AMC - AXIS Media Control. The control required for viewing video images in Internet Explorer. Installs automatically on first use.

API - Application Programming Interface. The Axis API can be used for integrating Axis products into other applications.

ARP - Address Resolution Protocol. A protocol for assigning an IP address to a physical device address that is recognized in the local network. The ARP command can be used to set the IP-address for your product.

ARTPEC - Axis Real Time Picture Encoder - used for video image compression.

CCD - Charge Coupled Device. CCD is one of the two main types of image sensors used in digital cameras. When a picture is taken, the CCD is struck by light coming through the camera's lens. Each of the thousands or millions of tiny pixels that make up the CCD convert this light into electrons.

CGI - Common Gateway Interface. A set of rules (or a program) that allows a Web Server to communicate with other programs.

Client/Server - Describes the network relationship between two computer programs in which one, the client, makes a service request from another - the server.

dB (Decibels) - A unit to measure sound level changes. A 3dB change is the smallest level change we can hear. A 3dB change is actually twice or half the audio power level. A gain of 0dB will leave the signal level unchanged.

DC-Iris - This special type of iris is electrically controlled by the Axis camera, to automatically regulate the amount of light allowed to enter.

DNS - The Domain Name System (DNS) locates and translates Internet domain names into IP (Internet Protocol) addresses.

Ethernet - A widely used networking standard.

ETRAX - Axis' own microprocessor.

Firewall - A virtual barrier between a LAN (Local Area Network) and other networks, e.g. the Internet.

FTP - File Transfer Protocol. Used for the simple transfer of files to and from an FTP-server

Full-duplex - Transmission of data, e.g. audio, in two directions simultaneously.

G.711 - G.711 is the international standard for encoding telephone audio on 64 kbps channel. It is a pulse code modulation (PCM) scheme operating at 8 kHz sample rate.

G.726 - Frequently used speech-compression algorithm in telecommunications due to its high perceived speech quality and low resource requirements.

HAD - Hole Accumulation Diode. A HAD CCD design allows for more light to reach the imager, which reduces video noise to improve signal-to-noise ratio by up to 6dB (2x better than a standard CCD imager). Particularly effective when shooting in dark situations.

Half-duplex- A half-duplex link can communicate in only one direction at a time. Two way communication is possible, but not simultaneously. Walkie-talkies and CB radios mimic this behavior in that you cannot hear the other person if you are talking.

HTML - Hypertext Mark-up Language. Used widely for authoring documents viewed in web browsers.

HTTP - Hypertext Transfer Protocol. The set of rules for exchanging files (text, images, sound, video, and other files) on the World Wide Web.

Intranet - A private network limited to an organization or corporation. Usually closed to external traffic.

IP - Internet-Protocol. See TCP/IP.

IP address - A unique number used by a network device, to allow it to be identified and found on the network. The 32-bit IP address is made up of four groups (or quads) of decimal digits separated by periods. An example of an IP address is: 192.168.0.1

ISMA - Internet Streaming Media Alliance.

JPEG - A standard image format, used widely for photographs. Also known as JPG.

LAN - A local area network (LAN) is a group of computers and associated devices that typically share common resources within a limited geographical area.

Linux - A popular operating system, which is "open source" and practically free of charge.

Lux - A standard unit for the measurement of light, where 1 Lux equals the light emitted from a single candle at a distance of one meter.

Mbit/s - Megabits per second. A unit for measuring speeds in networks. A LAN might run at 10 or 100 Mbit/s.

MPEG-4 - A video compression standard that makes good use of bandwidth, and which can provide DVD-quality video streams at less than 1 Mbit/s. .

Multicast - A bandwidth-conserving technology that reduces bandwidth usage by simultaneously delivering a single stream of information to multiple network recipients.

NTSC - National Television Standards Committee. NTSC is the standard format used for televisions in most of North and Central America, and Japan.

NWAY - A network protocol that automatically negotiates the highest possible common transmission speed between two devices.

PAL - Phase Altering Line. PAL is the standard format used for televisions in most of the world (other than the US, Canada, and Japan).

PCM - Pulse Code Modulation. Analog signal converted directly to a digital.

Ping - A small utility used for sending data packets to network resources to check that they are working and that the network is intact.

Pre/post alarm image - The images from immediately before and after an alarm.

Protocol - A special set of rules governing how two entities will communicate. Protocols are found at many levels of communication, and there are hardware protocols and software protocols.

Router - A device that determines the next network point to which a packet should be forwarded on its way to its final destination. A router is often included as part of a network switch (see below).

RTP- Real-Time Transfer Protocol. A transfer protocol designed for delivery of live contents, e.g. MPEG-4.

Simplex - In simplex operation, a network cable or communications channel can only send information in one direction.

SMTP - A common e-mail protocol.

Subnet Mask - An IP address consists of two components: the network address and the host address. "Subnetting' enables a network administrator to further divide the host part of the address into two or more subnets. The subnet mask identifies the subnet to which an IP address belongs.

Switch - Whilst a simple hub transmits all data to all devices connected to it, a switch only transmits the data to the device it is specifically intended for.

TCP/IP - Transmission Control Protocol/Internet Protocol. A suite of network protocols that determine how data is transmitted. TCP/IP is used on many networks, including the Internet. TCP keeps track of the individual packets of information and IP contains the rules for how the packets are actually sent and received.

Unicast - Communication between a single sender and a single receiver over a network. A new connection is established for each new user.

UPnP™ - An "address" on the network. UPnP is an architecture for peer-to-peer network connectivity of intelligent appliances, wireless devices, and PCs.

URL - Uniform Resource Locator. An "address" on the network

Varifocal - A varifocal lens provides a wide range of focal lengths, as opposed to a lens with a fixed focal length, which only provides one.

WAN - Wide-Area-Network. Similar to a LAN, but on a larger geographical scale.

Web server - A program on a computer (server) providing the resources (e.g. web pages) requested by the user (client).

# **Index**

# A Action 30 Action Buttons 11, 27 Active/Inactive 11, 28 Administrator 13 Administrators 35 Alarm 33, 47 AMC 9 AMC Viewer Toolbar 12 Audio 21 Audio input 23 Audio Mode 22 Audio output 23 Auxiliary Power 47 AXIS Media Control 20, 22

# B Backup 40 Basic Configuration 14 Buffer Size 32 Buffers 32

C CGI links 27 Configuration 13 Control Button 8, 41

D
Date & Time 35
DC Power 47
Default Viewer 28
DNS Configuration 36
DNS Server 37
Domain Name 37

E Emergency Recovery 43 Event Servers 30 Event Types 31 Events 30

External Video 28
External Video Source 11

F Factory Default Settings 41 Frame Rate 17 FTP Server 30 Full duplex 6, 21, 22

H
Half duplex 6, 21, 22
Host Name 37
HTML Examples 28
HTTP API 27
HTTP Server 30

I I/O Ports 39 I/O Terminal Block 7, 47 Include Windows 33 Input 47 IP Address Filtering 35

L Live View 11, 13 Live View Config 25 Logs & Reports 40

M Microphone 23 Motion Detection 33 MPEG-4 5, 11, 39

N Network Connector 8 Network Settings 36 NTP Server 36

O Operators 35 Output 47 Output Buttons 11, 28 Overlay Settings 17 Own Home Page 26 Own Web Files 25

### Ρ

Pinout - I/O connectors 47 Port Status 34 Ports & Devices 39 Post-trigger Buffer 32 Power Connector 7 Pre-trigger Buffer 32 Pulse 11, 28 Push to talk 22

### R

Recovery 43 Referrals 35 Restart 39 Restore 39, 40

### S

Scheduled Event 30, 32 Security 35 Sequence Mode 11, 29 Server Time 36 Services 36

Setup Tools 14 Simplex 6, 21 Snapshot button 11 Support 40 System Options 35 System Options Overview 15

# Т TCP Server 30 TCP/IP Settings 36 Terminal Block 47 Time Mode 36 Triggered Event 30

Troubleshooting 42

# U Upgrade Server 40 Uploading web files 25 User Defined Links 27 Users 14, 35

### V Video Stream 17 View Size 11